## P2P Function on Dahua Recorders and Network IP Cameras

As many installers can attest, port forwarding for external access to recorders and cameras can be a hassle. There are instances in which opening ports may not be a possibility such as when working with satellite Internet Service Providers or when setting up network connectivity through mobile hotspots. Often times ISPs will block port forwarding capabilities leading to hang ups at an install or require you to purchase an expensive static IP service for external access. There are times where a network is so complex that it takes several days of IT work to figure out the topology and what devices need port forwarding to reach the Wide Area Network (WAN).

The P2P (Peer-to-Peer) feature allows for the user to access a recorder or camera without having to forward ports by utilizing an intermediary server to organize connectivity between devices. Very simply, the user can either scan a QR code on the recorder or IP camera's GUI (P2P menu) or enter in the Serial Number (SN) into the Smart PSS to have direct access to those devices remotely.

The following is a quick rundown of how to setup the P2P functionality on recorders and IP cameras using version 3.2 firmware:

Using the DMSS mobile app:

1. On the Recorder (DVR, NVR, HDCVR, etc.) right click on the live preview screen and select Main Menu. Login using the proper credentials and select Network.

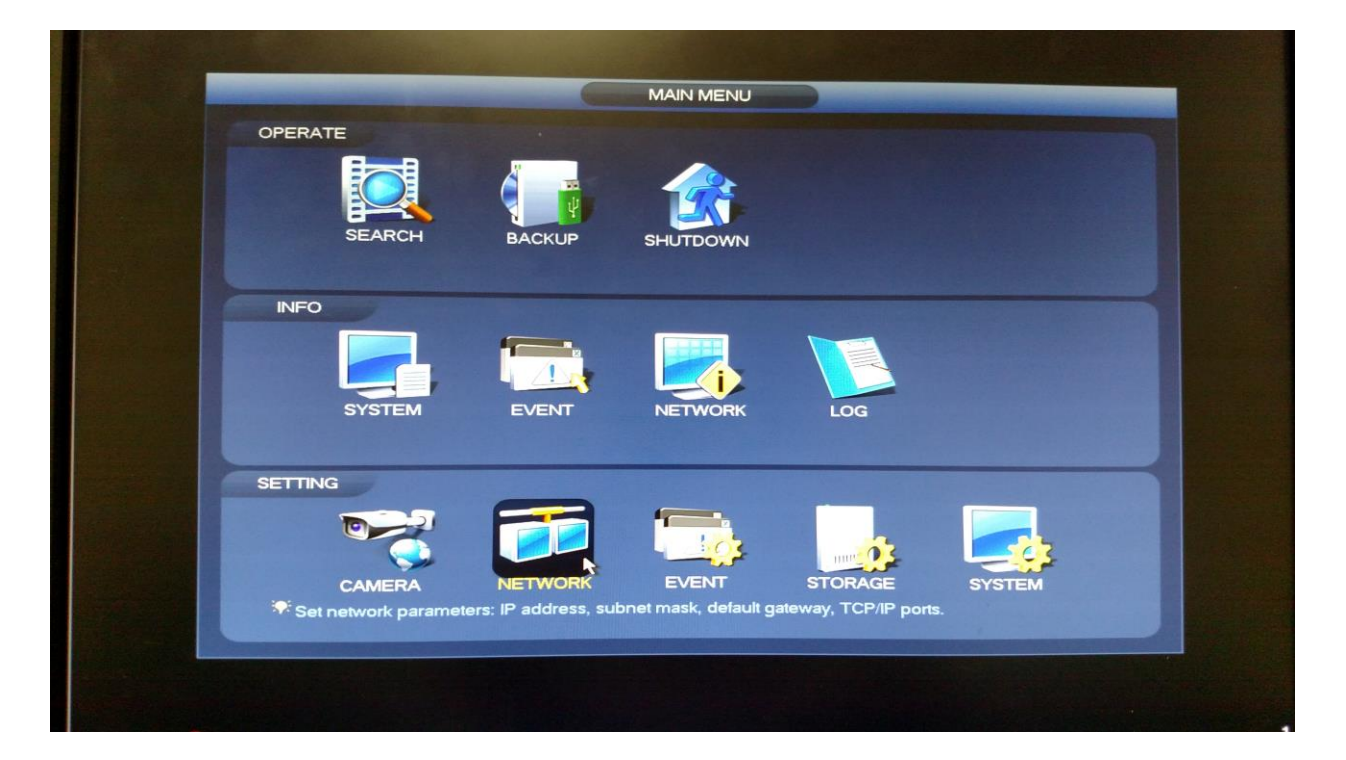

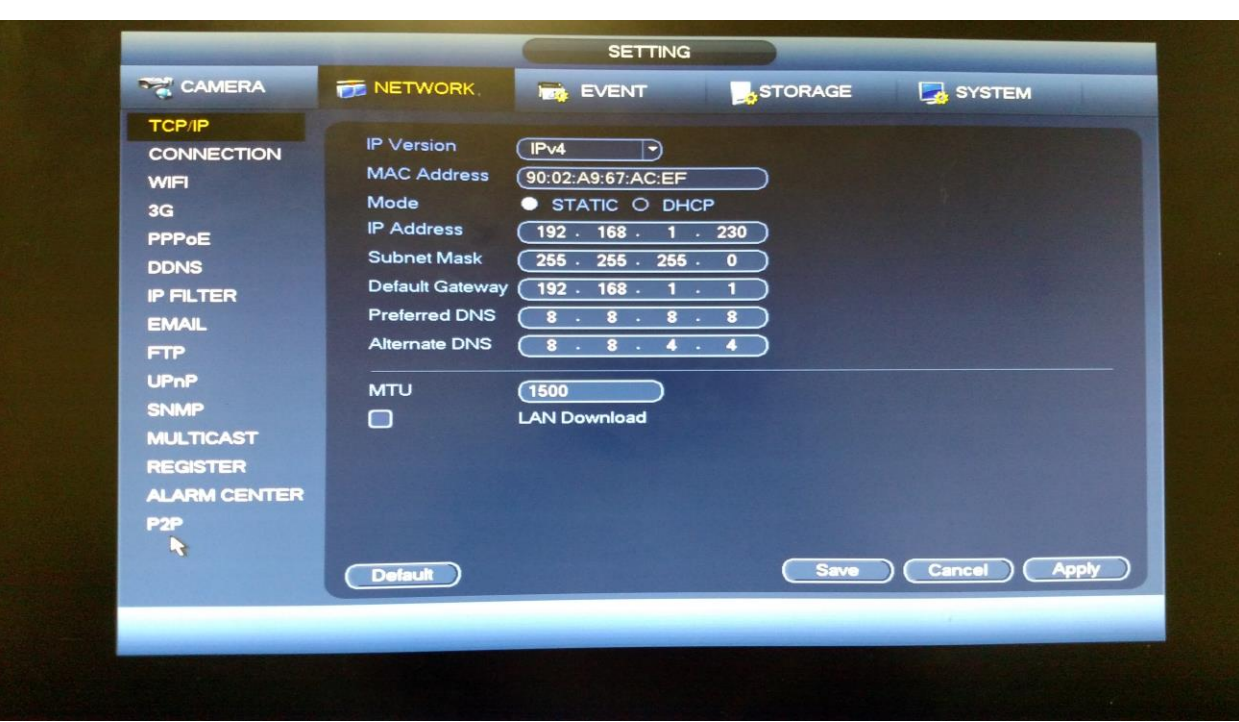

2. In the Network menu, select the P2P submenu on the left side.

3. On the P2P menu, check the Enable checkbox to enable the P2P function. Note the scan able QR matrix barcode.

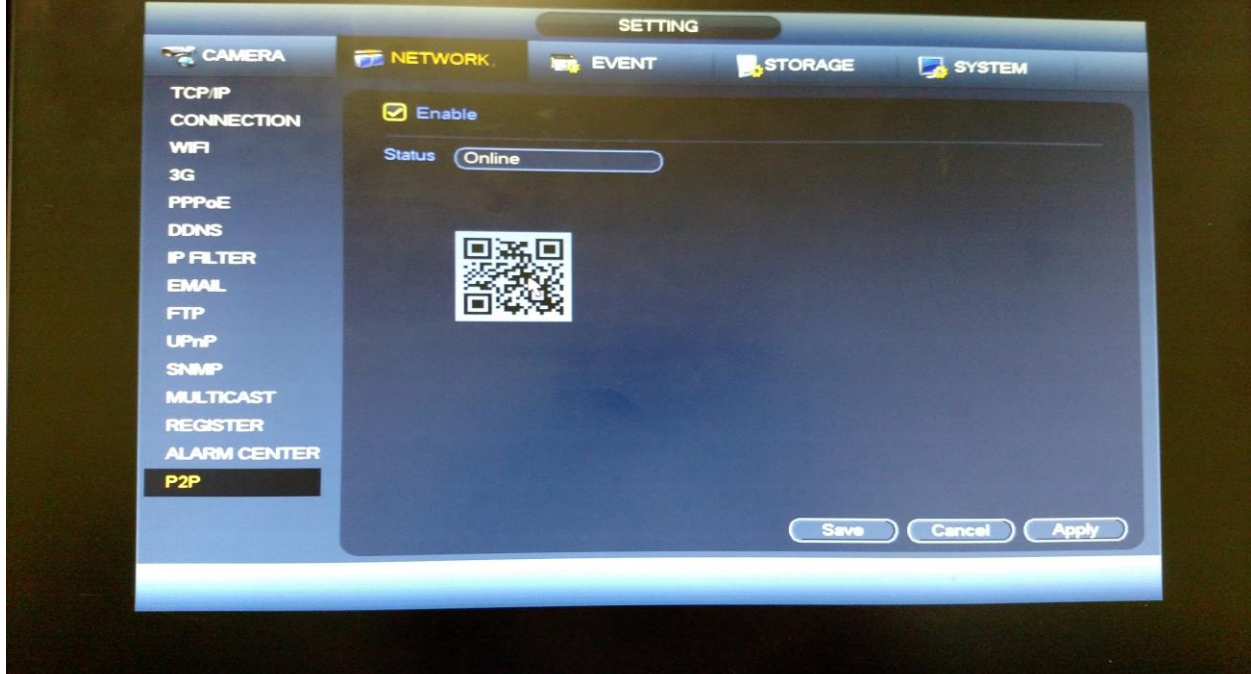

4. Launch the iDMSS or gDMSS mobile app on a mobile device. Select Camera mode and then enter into the Main Menu by selecting the button in the upper left corner of the screen. In the Main Menu, select Device Manager. On the Device Manager menu, select P2P (register mode).

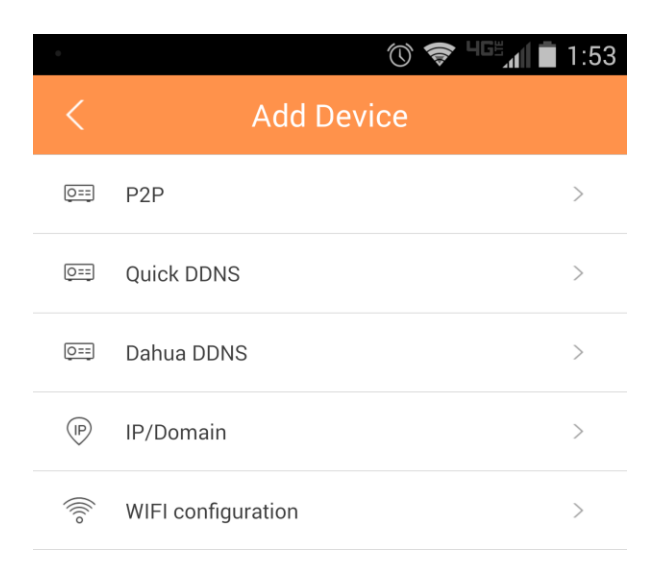

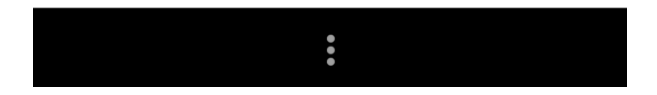

5. On the DMSS P2P menu, enter in a name to denote the device. The user can either enter in the Serial Number (SN) of the device into the SN input box or select the QR code button to scan the QR code on the recorder (noted in step 3) to automatically detect the SN. Ensure the proper username and password is entered into the appropriate input boxes and select the stream types required for both live and playback. Finally, click the Start Live Preview button to connect and begin viewing the live video feeds.

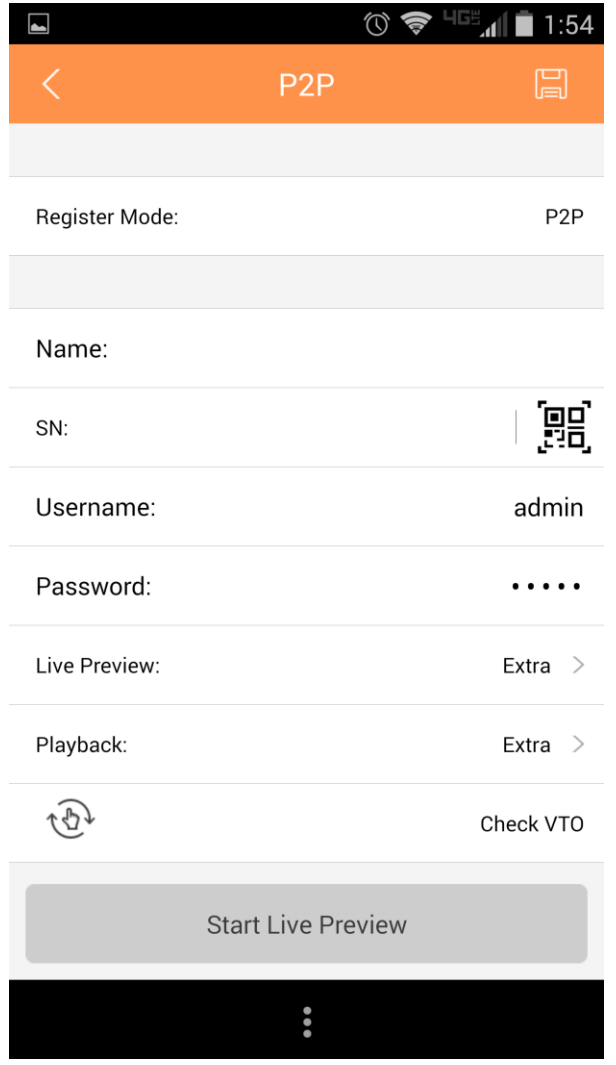

NOTE: The P2P QR code can also be found on the Web Service (web browser GUI) for scanning. Navigate to Setup, Network, TCP/IP and then the P2P tab.

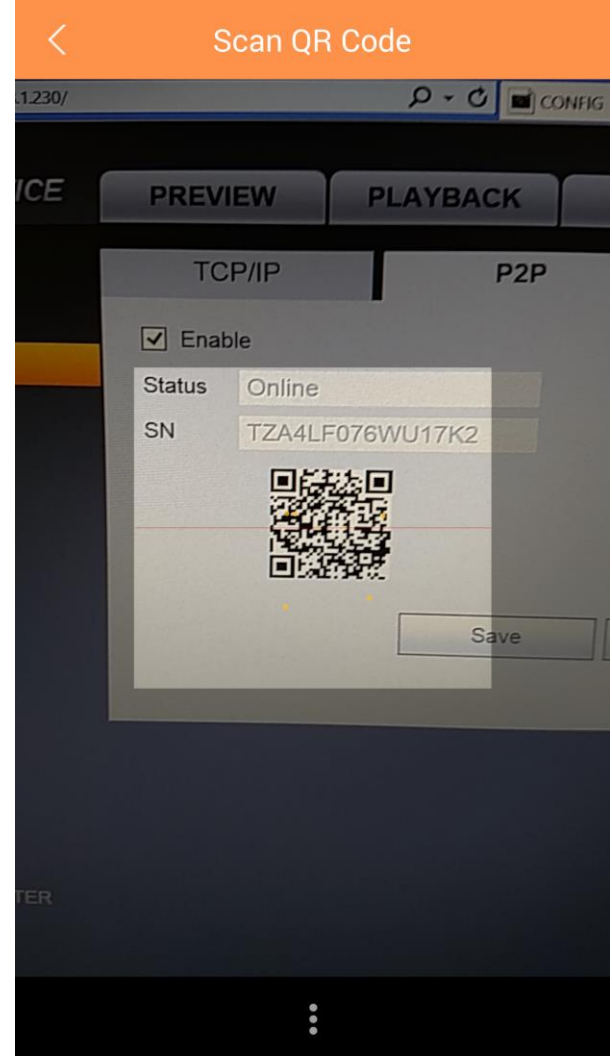

Using the Smart PSS:

1. Launch the Smart PSS software, login and navigate to the Main Menu.

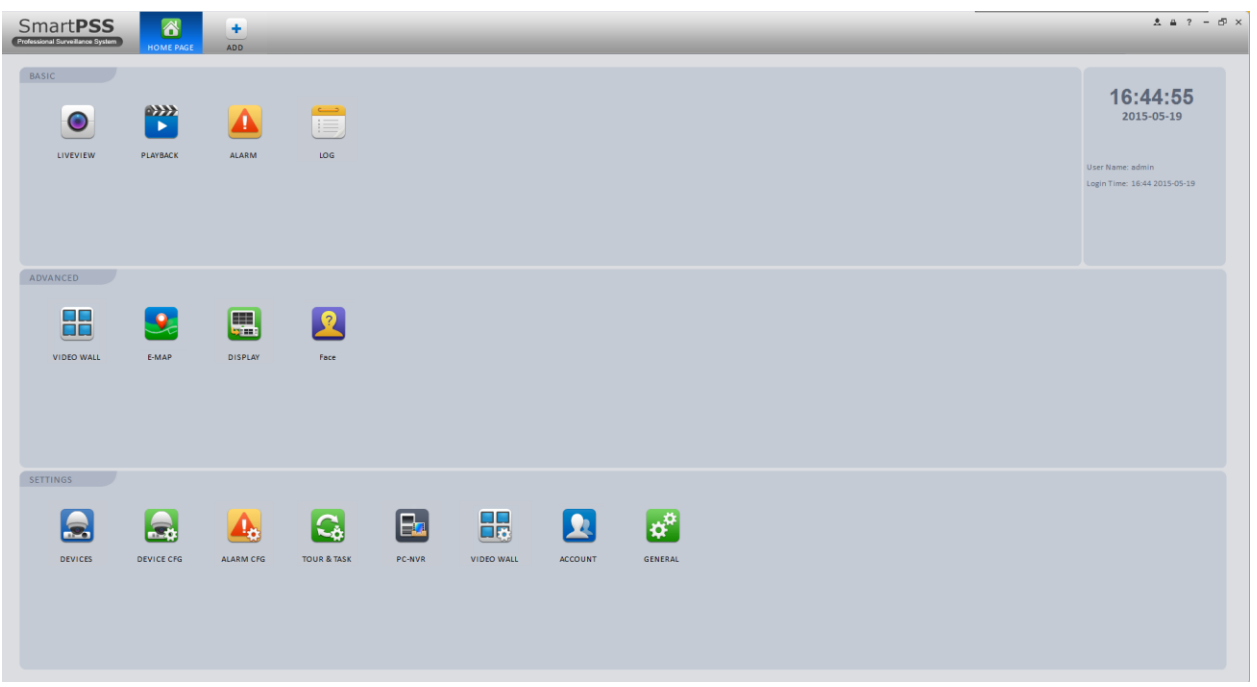

2. Select the Devices button to enter into the Devices menu.

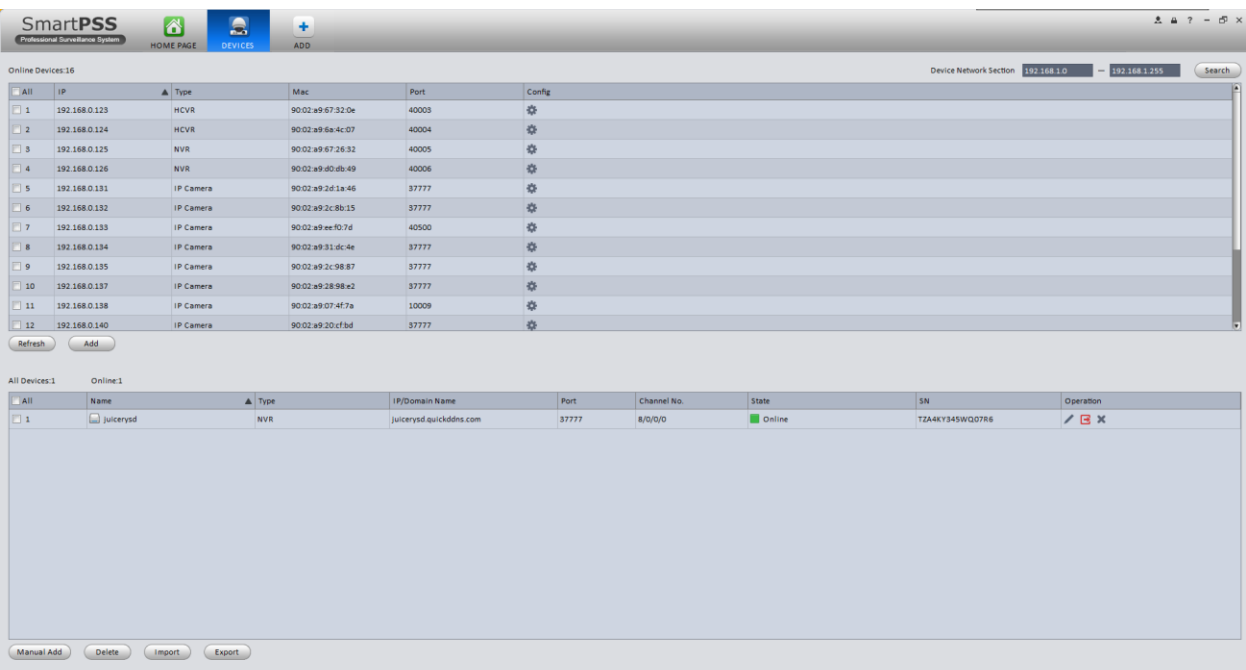

3. Click the Manual Add button to open up the Manual Add form. Change the Register Mode to SN and then enter in the Serial Number (SN) of the device you want to view remotely in the SmartPSS. Be sure to enter in the proper login credentials (username and password) and click the Get Info button to verify that the SmartPSS can detect the Device Details on the bottom half of the form. Once the details are verified, click the Add button to successfully add the device to your SmartPSS device list.

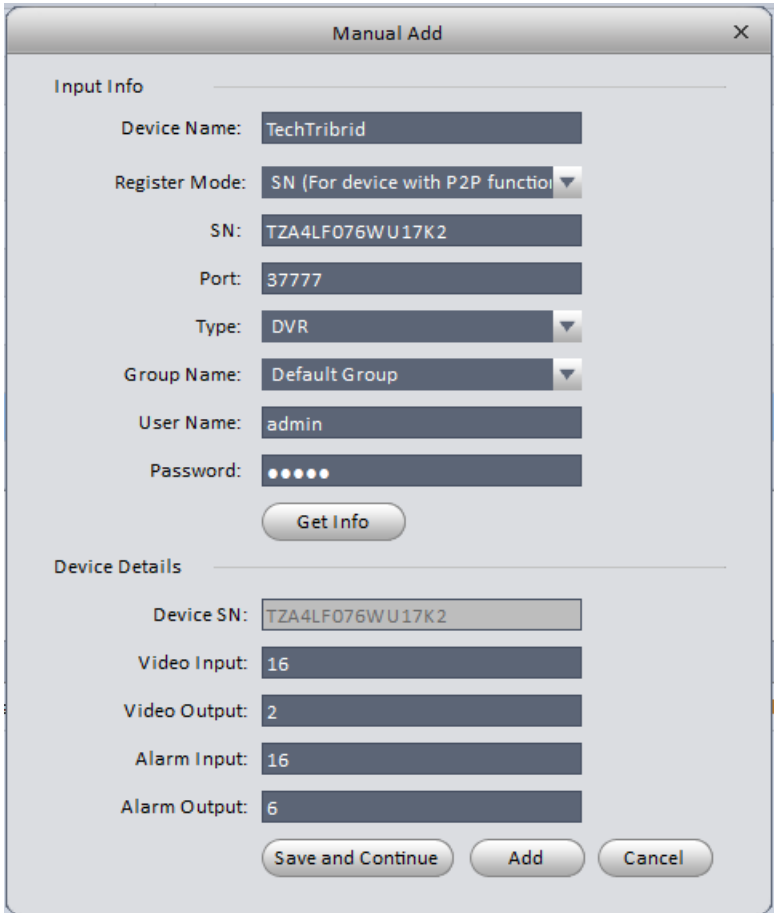